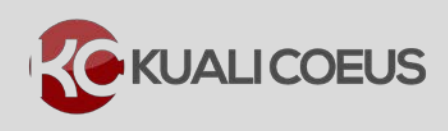

#### **Overview:**

Kuali Coeus (KC) allows two users to access the same Proposal Development record at once but they must be in different locations: Proposal or Budget. If you try to enter a section that is being modified by another user, you will receive a message that the proposal/budget has a lock. You must wait to enter that particular section until the other user has closed out of the record.

**Note:** Before you delete a lock on a proposal/budget, be sure that the browser window with the record has not been minimized on your desktop; if you delete a lock on a proposal/budget that is already open, you could lose any unsaved data in that record.

Occasionally, you may inadvertently lock a proposal/budget that you are editing while you are in the record or if you exit KC without properly closing the Proposal Development record. Locks can also occur when there is a disconnection between the user's computer and KC. The disconnection can be caused by a computer crash, a network glitch/failure, or a server issue.

**KC allows you to delete locks on a proposal/budget (unlock a proposal/budget) that you, yourself, have locked.** If a different user has locked the proposal/budget, he/she may be working on it at that time. If another user has it locked, but is *not* currently editing the proposal/budget, you can ask him/her to unlock the record for you or you can contact the KC Support Team for assistance.

# **Note**: KC refers to these locks as *Pessimistic Locks*.

#### **Procedure:**

### **Deleting Pessimistic Lock (Unlocking Proposal)**

1. On occasions, when you click the **edit** link to modify a proposal, the proposal will display in **view mode** only and you receive a message that states that the proposal has a lock.

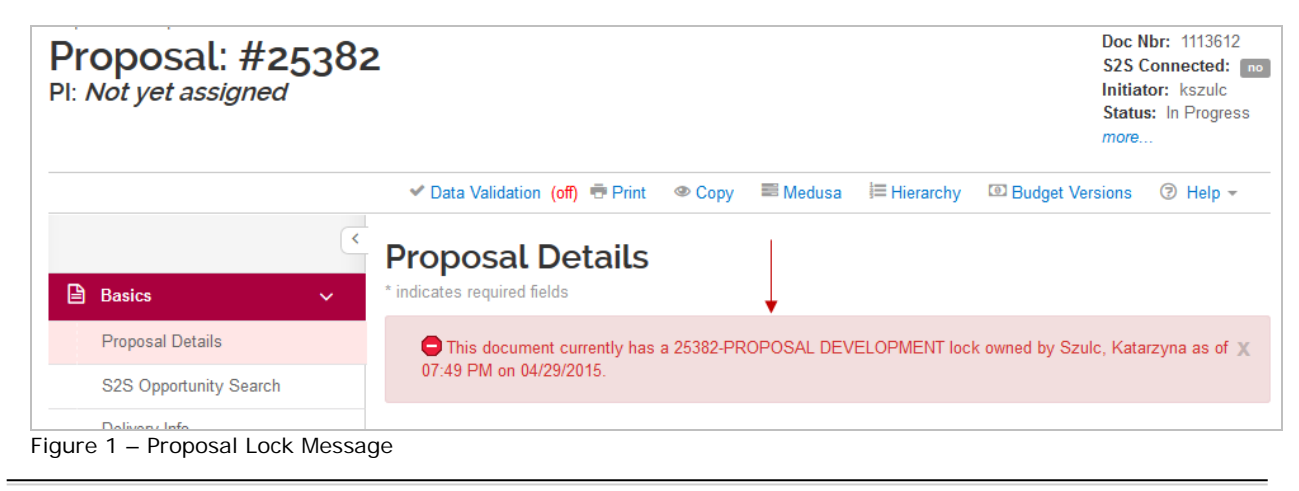

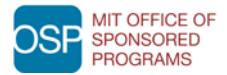

**Note:** The message will state who the lock owner is. If the lock owner is you, then you can proceed with the steps below to delete the lock. If a lock owner is someone else, he/she may be working on the proposal/budget at that time. If another user has it locked, but is *not* currently editing the record, you can ask him/her to unlock it for you or you can contact the KC Support Team for assistance.

- 2. To unlock the selected proposal/budget, navigate to the KC **Home** screen.
- 3. In the **Quick Links** menu group, click the *view more…* link

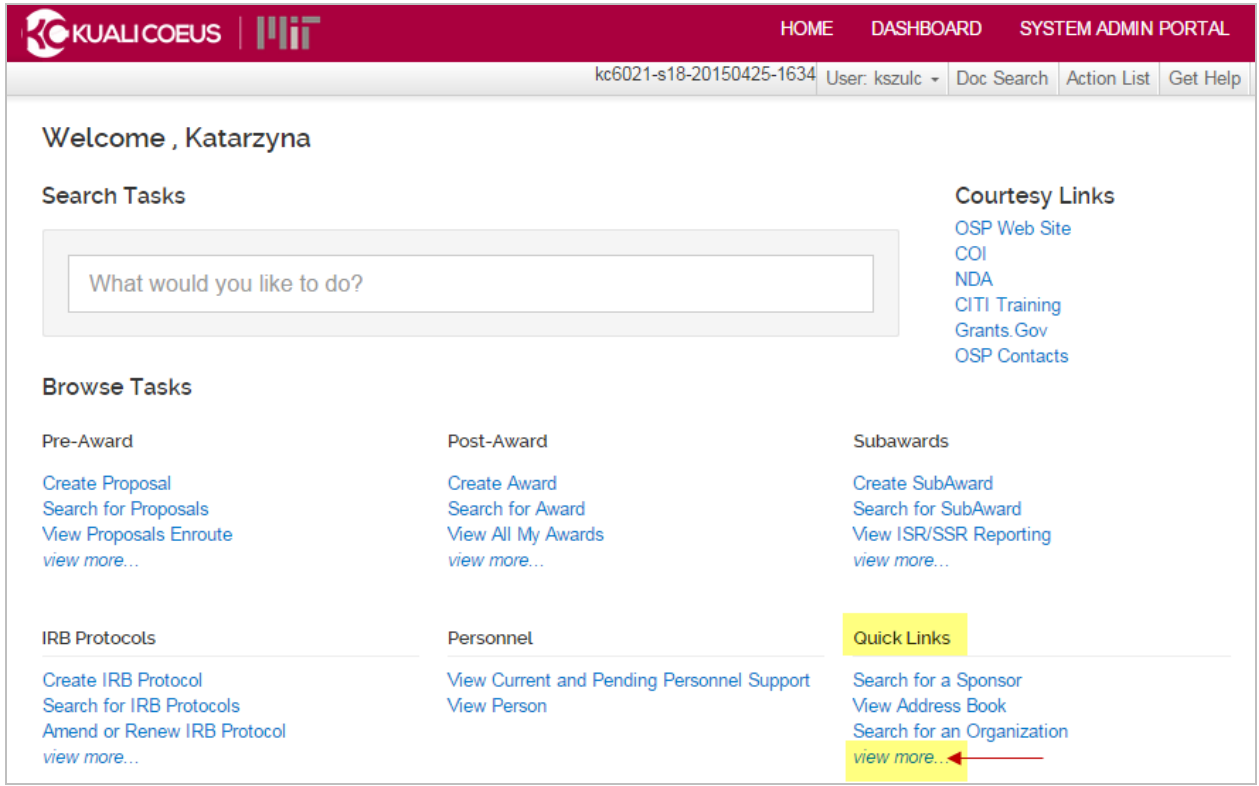

Figure 2 – View More…

4. After clicking the *view more…* link, the **Quick Links** menu group displays additional options. From those options, click the **View Pessimistic Lock (Locked Records)** link.

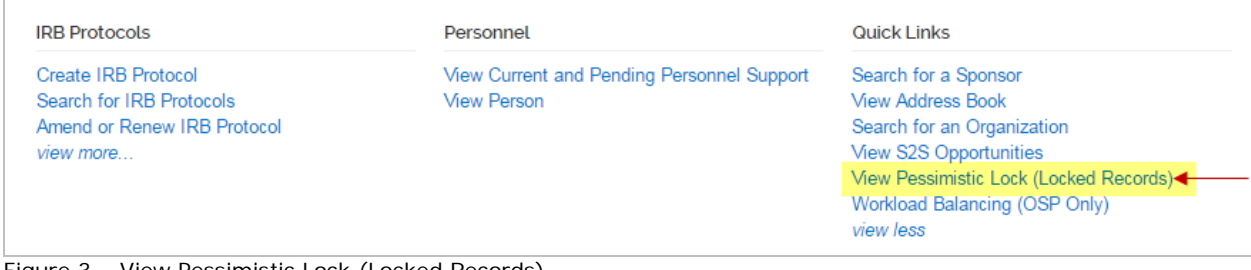

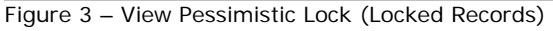

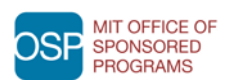

**MIT OFFICE OF SEARCH CORE V.1 Kuali Coeus: Deleting Pessimistic Lock Contains Container Page 2** Page 2

5. In the **Pessimistic Lock Lookup** window that opens, enter desired search criteria and click the **search** button. Alternatively, you can leave the search criteria fields blank and just click the **search** button alone.

**Note:** In the Lock Descriptor field you can enter the **Proposal Number**, with **\*** at the beginning and end of the number (e.g. **\*25382\***), of the proposal/budget you want to unlock to only display that record. A blank search, on the other hand, will display all locks that you have access to delete.

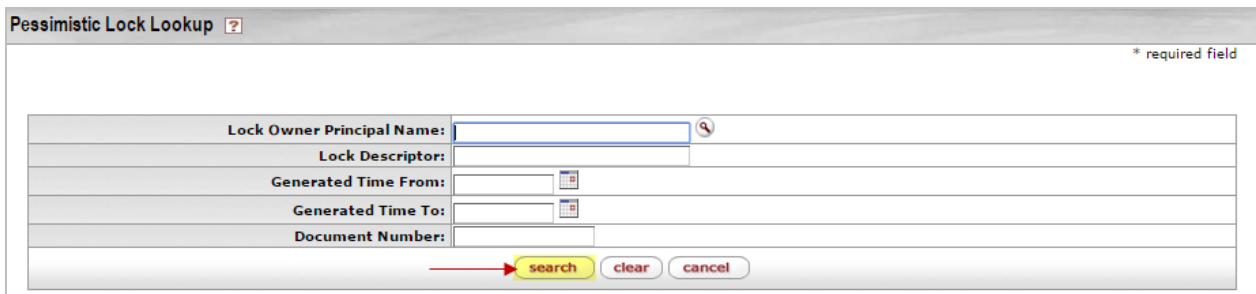

Figure 4 – Pessimistic Lock Lookup Window

6. From the search results displayed at the bottom of the screen, select the lock that you want to delete and click the **delete** link in the **Actions** column corresponding to the selected lock.

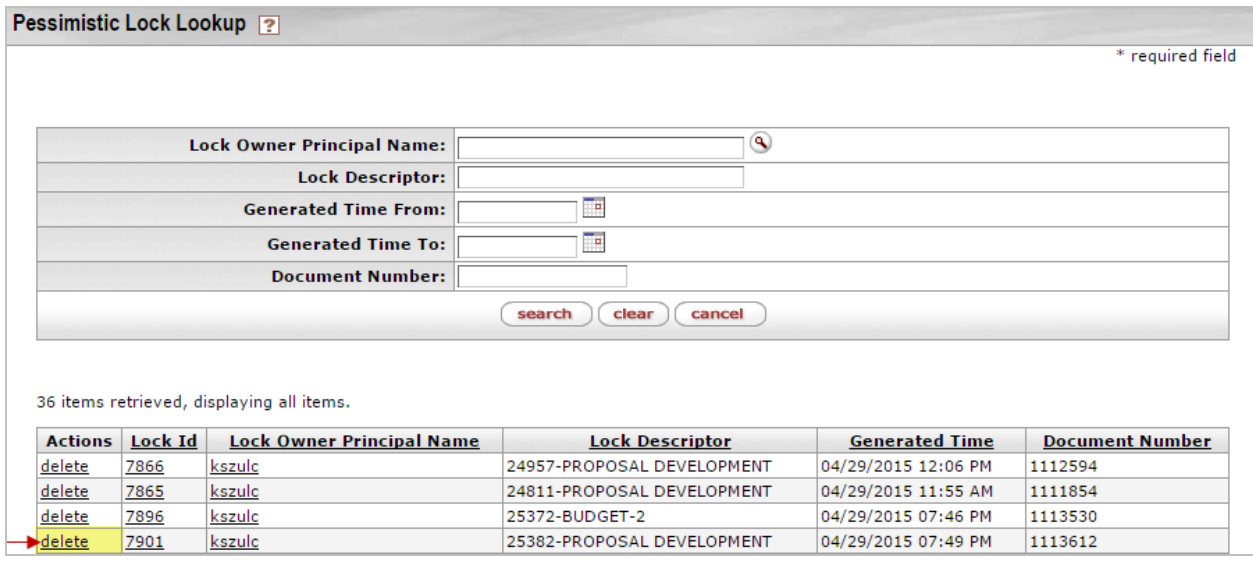

Figure 5 – Deleting Lock

You will be returned to the KC **Home** screen. The lock on the record has been deleted and you can now access it in edit mode.

**Note**: Only one lock can be deleted at a time. These steps will need to be repeated to delete each individual lock.

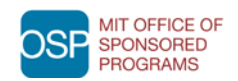

## **Getting Help**

For questions or problems using Kuali Coeus Deleting Pessimistic Locks Quick Reference Card, email the Support Team at [kc-help@mit.edu.](mailto:kc-help@mit.edu)

Include your **Name**, **Contact Information**, and the **questions** you have and/or **difficulties**  you are experiencing.

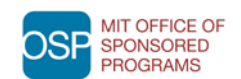